Санкт-Петербургский архитектурностроительный колледж

# Электронная таблица Microsoft Excel-2007

#### Запуск и сохранение

#### Запуск  $\Pi$ уск  $\Rightarrow$  Программы  $\Rightarrow$  Office **Excel**

#### Сохранение

Кнопка "Office" ⇒ Сохранить ⇒ (имя папки; имя книги)

Книга сохраняется целиком со всеми листами.

#### Расширения Excel 98 -2003 Рабочая книга xls Ȁаблон xlt Excel-2007 Прабочая книга и xlsx Рабочая книга с включением макроса xlsm Шаблон xltx **ВЫД Шаблон с макросом и xltm**

# Структура книги Лист содержит 16384 (214) столбцов и 1048576 (220) строк

Количество листов ограничено оперативной памятью ПК Пересечение столбцов и строк образует ячейки В каждой ячейке помещается до 32767 символов

#### Операции с листом

Листы можно: добавлять, удалять, копировать, переименовывать, «склеивать». Выполнение операций с листом: щелкнуть правой кнопкой мышки на ярлыке листа, и из контекстного меню выбрать нужную команду.

#### Операции с листом

#### Фрагмент контекстного меню к ярлыку

Вставить...

Удалить

d.

日

Лист.

Лист 2

Переименовать

Переместить/скопировать...

ь

Исходный текст

Защитить лист...

Цвет ярлычка

Скрыть

Отобразить...

Выделить все листы

#### Строки и столбцы

Строки нумеруются цифрами от 1 до 1048576 Столбцы обозначаются буквами латинского алфавита от A до Z затем от AA до АZ, от BA до BZ и т. д. , от ААА до ZZZ и т. д.

#### Перемещение по таблице

Enter (вниз) Tab (вправо) Клавиши управления курсором Ctrl + Home (1-я клетка таблицы) Ctrl + End (последняя заполненная ячейка)

#### Виды курсора

Изменение ширины столбца (высоты ячейки +)

Выделение: Неремещение:

Копирование:

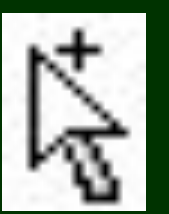

Ввод символов

Протаскивание

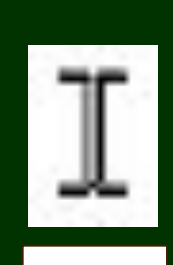

# Виды курсора Виды курсора у ячейки

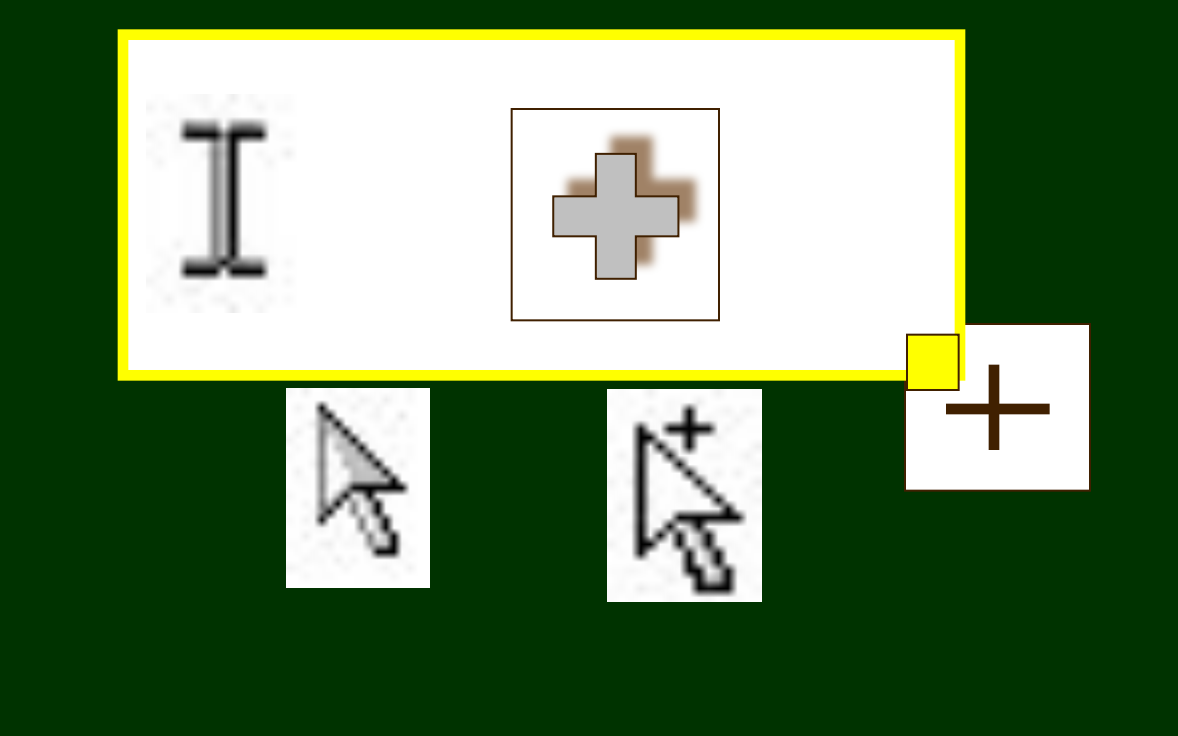

## Выделение строк и столбцов

# Строки: щелкнуть на номере строки Столбца: щелкнуть на обозначении столбца

 Haжать кнопку мыши на первой ячейке интервала, протянуть курсор до диагональной ячейки, затем отпустить кнопку мыши. ȁелкнуть на первой ячейке и при нажатой клавише Shift щелкнуть на диагональной ячейке

# Выделение прямоугольной области

### Выделение несмежных ячеек

Haжать кнопку мыши на первой ячейке, нажать клавишу Ctrl и не отпуская клавиши Ctrl щелкать на выделяемых ячейках, либо очертить выделяемую область

# Ячейка, адрес

Пересечение столбцов и строк образует ячейки. Запись адреса ячейки: индекс столбца - номер строки А25, АB7,С2 и т.п. Ошибочные: 7D, B2C, Б12 и т.п. Использование сходных по начертанию русских букв недопустимо!

## Ячейка, адрес

Если ячейка находится на другом Листе, то дополнительно указывается адрес этого Листа. Например, Лист2!С4 Адрес активной ячейки отображается в Поле имен.

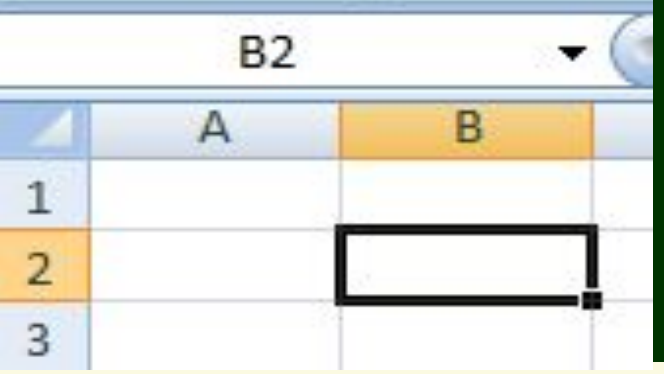

# Ячейка, ссылки

Ссылки используются для указания одной или нескольких ячеек в формуле. В качестве ссылки может выступать адрес одной ячейки, например G8, или адрес группы ячеек. Чтобы задать ссылку на группу ячеек, используются операторы ссылки.

# Ячейка, ссылки

Типы операторов ссылки: **:** (двоеточие) определяет прямоугольную область (диапазон), **;** (точка с запятой) определяет объединение двух прямоугольных областей (ячеек).

## Ячейка, ссылки

#### Адрес области B2:C9; D2:F3; D8; E6:G10 активная ячейка E6

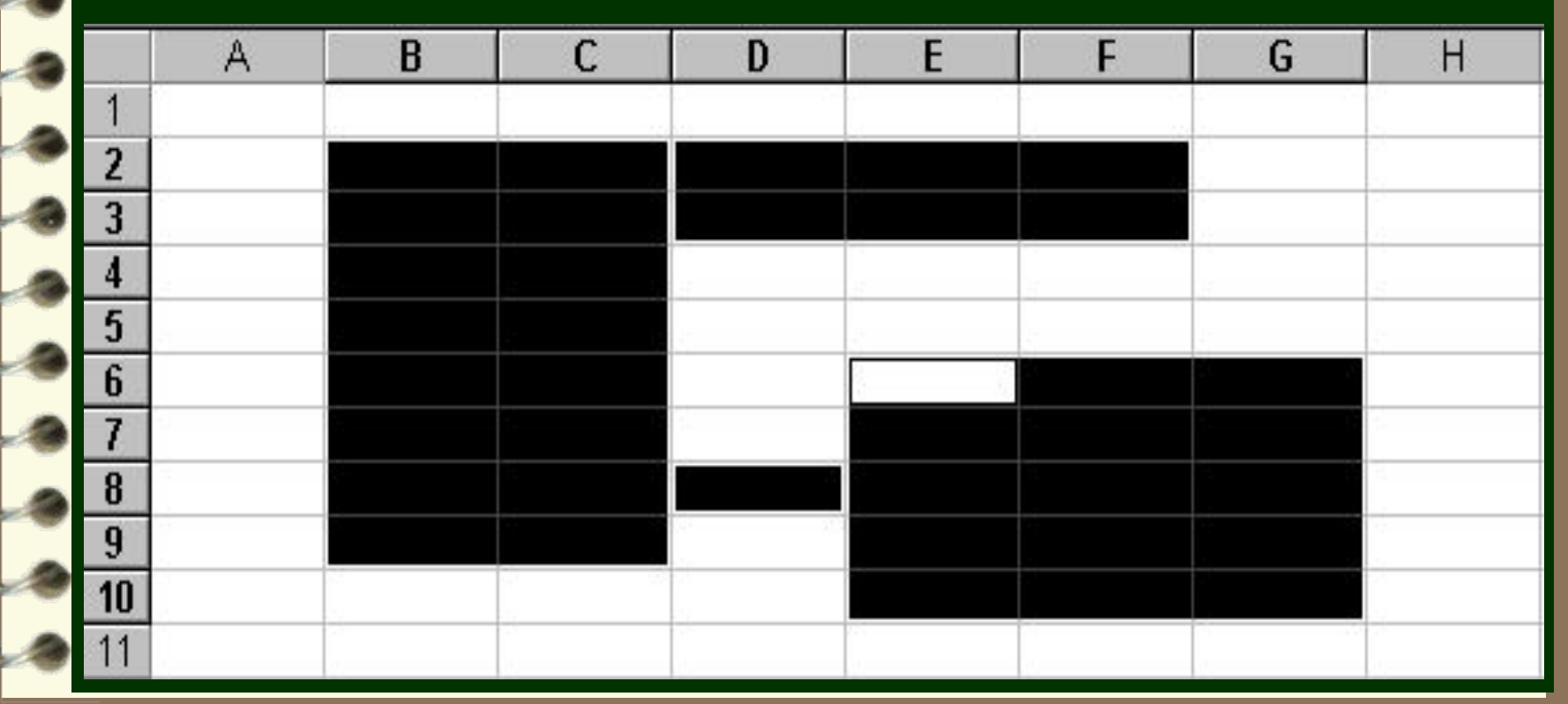

ǿисловые данные автоматически выравниваются по правому краю ячейки, текст – по левому. Одно и то же число можно представить в разных форматах.

#### В ячейку можно вводить числа и текст.

Типы данных

Типы данных ǿисла могут обозначать дату, время, проценты или денежные суммы. Например, 3,25, 3,25%, 3 2/5, 3,25р. и др. Числовые форматы можно задать в меню Главная→Ячейки→Формат*→* Формат ячеек→Число→... либо вызвать вкладки Формат ячеек через контекстное меню

⋍

 $\overline{1}$ 

ਵ

Дата и время в формате Excel также являются числами. В Excel можно вводить любые числа от –1E-307 до 9,999E307 и представлять их в одном из принятых форматов. Число вида 1E -19 означает, что значение равно 0.

 $\begin{bmatrix} 1 & 1 \\ 1 & 1 \end{bmatrix}$ 

Типы данных

#### Типы данных

#### Внимание!

**CARL AND** 

Ǿелая часть числа отделяется от дробной запятой (точка недопустима!)

Точка (или знак / ) являются признаками формата даты.

#### Типы данных

 $\wedge \wedge$ 

 $\overline{\phantom{a}}$ 

 $\overline{\phantom{0}}$ 

Экспоненциальный формат Признак формата - символ Е  $1,58E3 = 1,58 \cdot 10^3 = 1580;$  $2,34E-2 = 2,34 \cdot 10^{-2} = 0,0234$  $236000 = 2,36 \cdot 10^5 = 2,36$  =  $0,00036 = 3,6 \cdot 10^{-4} = 3,6$  E-4 Внимание! Левая часть формата принимает значения только в пределах от 1 до 9,999...

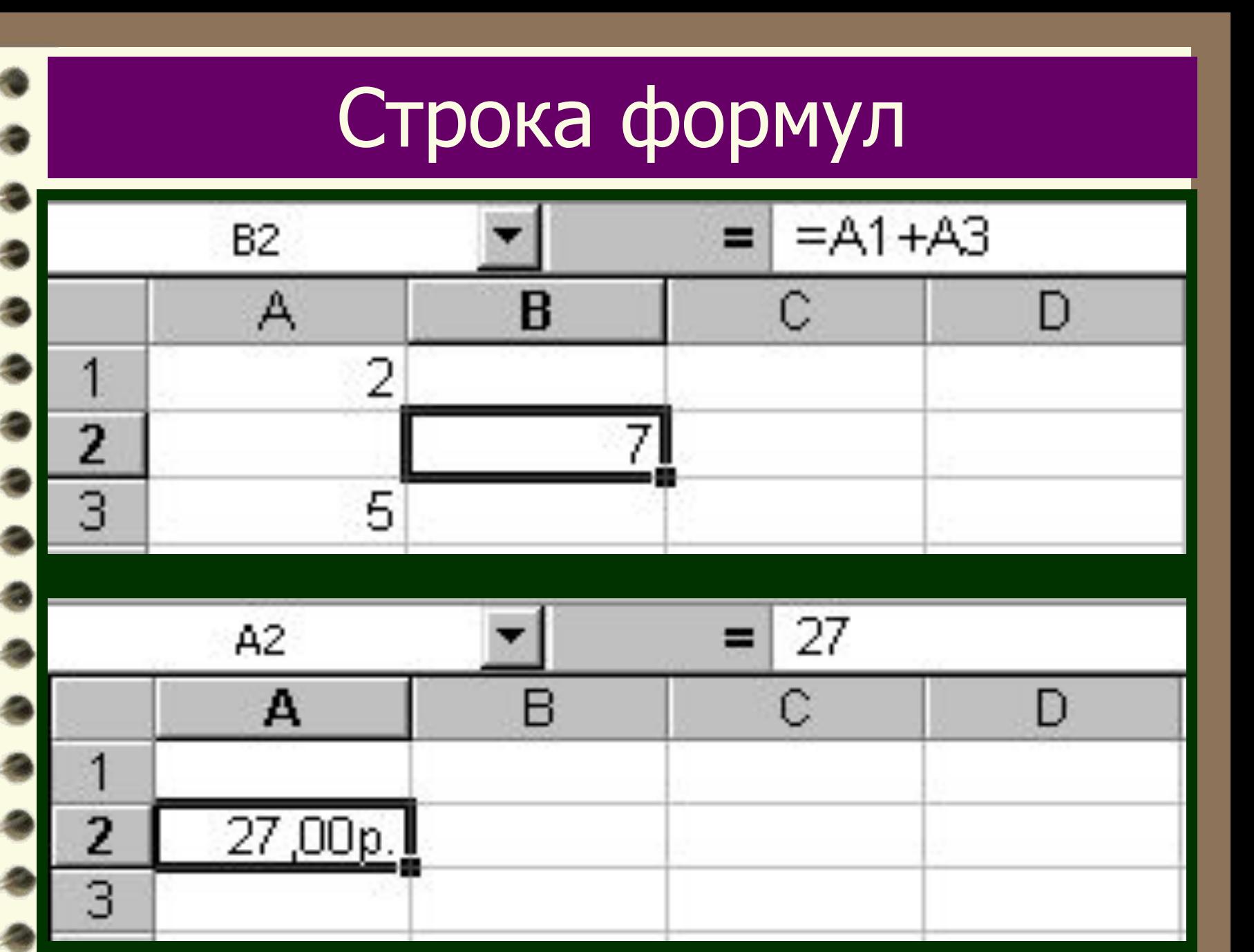

# фрагментами. Формула всегда начинается со знака "равно" (=) и может включать до 255 символов, кроме пробела.

Формулы позволяют выполнять действия с числами, другими формулами или текстовыми

Формулы

# Виды формул

# Логические формулы содержат логические операторы  $\langle \rangle$  > =  $\langle$  =  $\rangle$  =  $\langle$  >  $\rangle$ .

Результатом вычисления по логическим формулам являются логические значения "ИСТИНА" или "ЛОЖЬ".

Виды формул Текстовые формулы обрабатывают текстовые фрагменты. Текстовые константы всегда заключаются в кавычки. Текстовая формула может содержать текстовый оператор &, который выполняет операцию конкатенацию (объединение) двух текстовых строк.

# Виды формул

ǿисловые формулы могут содержать знаки арифметических операций + - \* / % Приоритет операций: **: ;** % ^ \* / + – &  $=$  < > <= >= <> Наличие скобок изменяет порядок выполнения действий.

 $\begin{array}{c} \hline \hline \end{array}$ 

#### Примеры формул Записать в ячейке D2 формулу, выводящую в этой ячейке следующее символьное выражение: Группа 210-П-09

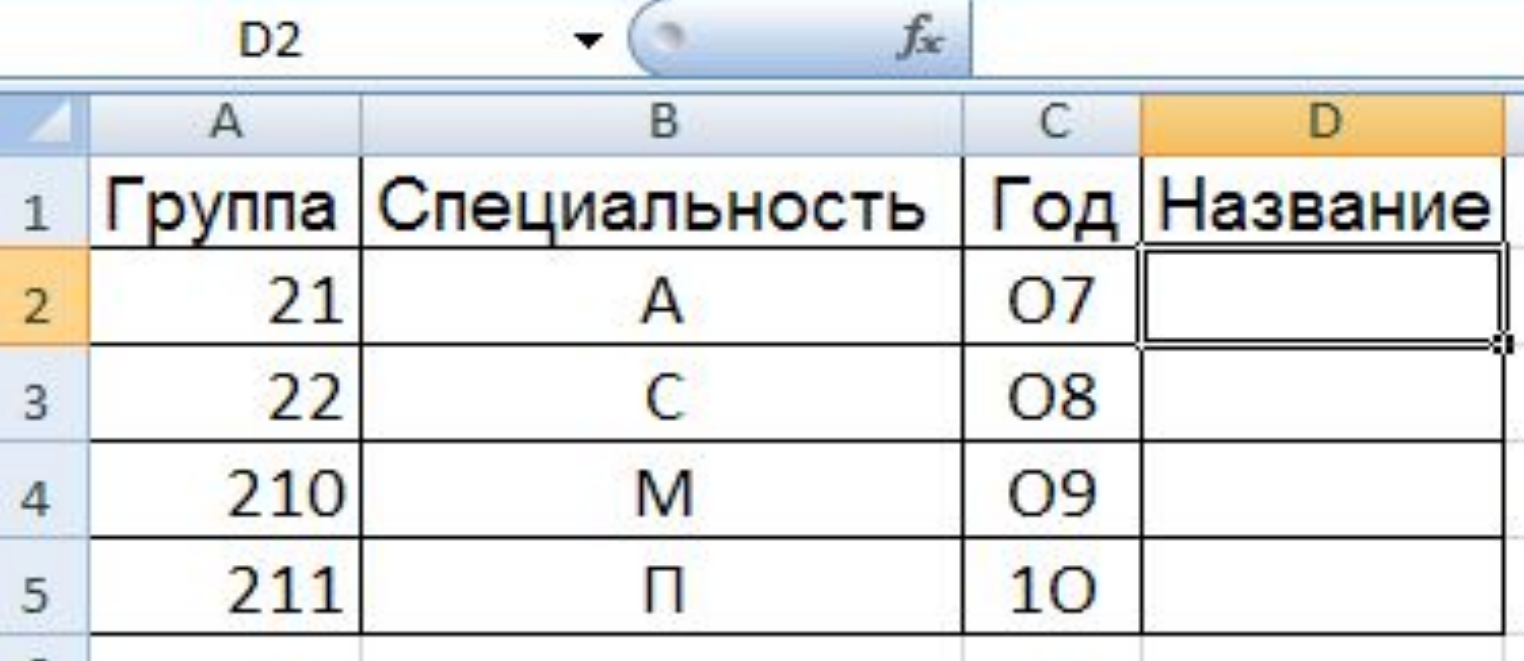

## Примеры формул

#### Записать в ячейке C2 формулу для вычисления значения z

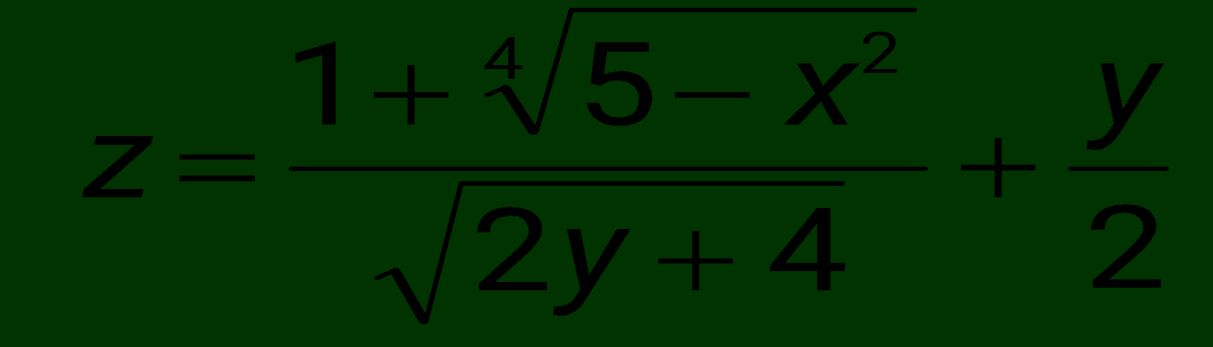

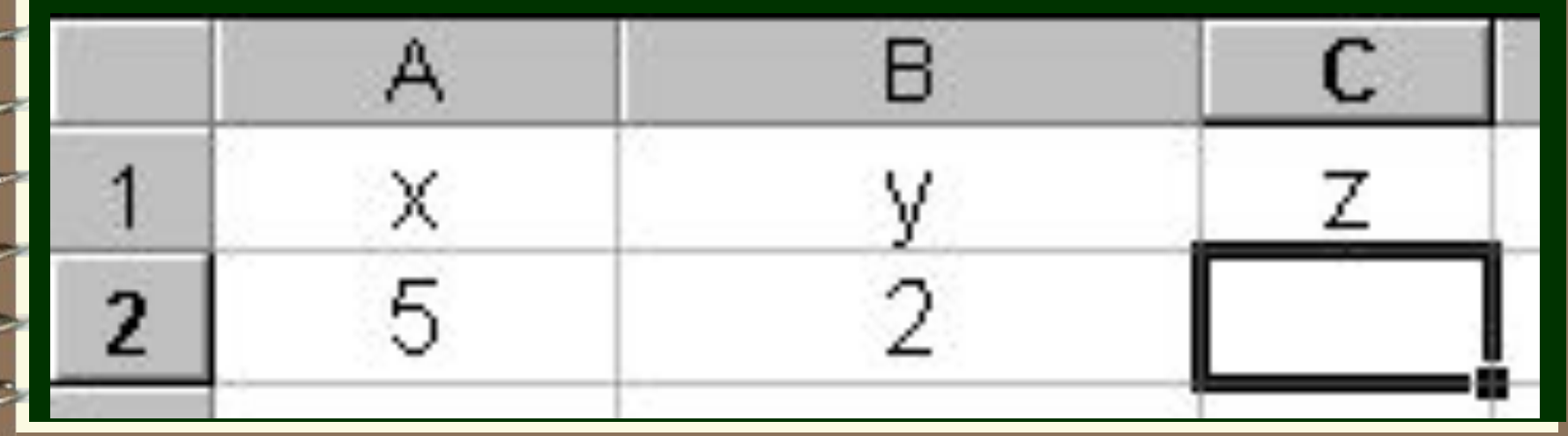

# Абсолютные и относительные ссылки.

 $A A \Delta$ 

Относительная ссылка – это ссылка, адрес которой изменяется при копировании.

Абсолютная ссылка – это ссылка, адрес которой не изменяется при копировании.

## Абсолютные и относительные ссылки.

Признак абсолютной ссылки знак \$ в адресе ячейки \$A\$3 не изменяется адрес ячейки \$A3 не изменяется индекс столбца A\$3 не изменяется номер строки Переключение формы ссылки производится клавишей F4  $$A$3 \Rightarrow $A$3 \Rightarrow A$3 \Rightarrow A$3$ 

# Абсолютные и относительные ссылки. В ячейку A3 введена формула:  $=$ A1+\$B\$1. Как изменится эта формула, если ее скопировать из ячейки A3 в ячейку C3 ? Какое значение отобразится в ячейке C3 ?

**VVV** 

#### Сообщения об ошибках

#ДЕЛ/0! Попытка деления на ноль.

#Н/Д! Значение недоступно, запрет вычислений.

#ИМЯ? Используемое имя не распознается, текст введен в формулу без кавычек.

#### Сообщения об ошибках

#ПУСТО! Задано пересечение двух областей, не имеющих общих ячеек. #ǿИСЛО! Проблемы с числом, например  $\sqrt{-1}$ 

#ССЫЛКА! Использование недопустимой ссылки на ячейку, например А0, Б1

# Сообщения об ошибках #ЗНАǿ!Использование недопустимого типа операнда или аргумента, например текста вместо числа. ##### Колонка слишком узка для вывода вычисленного выражения (следует расширить столбец).

#### Даты в Excel

В Excel каждому дню от 1 января 1900 года до 31 декабря 9999 года ставится в соответствие число от 1 до 2 958 465. Любое число от 1 до 2 958 465 можно преобразовать в дату и наоборот, и с датами можно оперировать, как с числами.

#### Даты в Excel

Формат даты устанавливается в меню ФОРМАТ ⇒Ячейки ⇒ вкладка Число ⇒ строка Дата Дополнительные форматы дат можно задать с помощью маски формата в меню ФОРМАТ ⇒Ячейки ⇒ вкладка ǿисло ⇒ строка (все форматы)

#### Даты в Excel

#### Формат ячеек

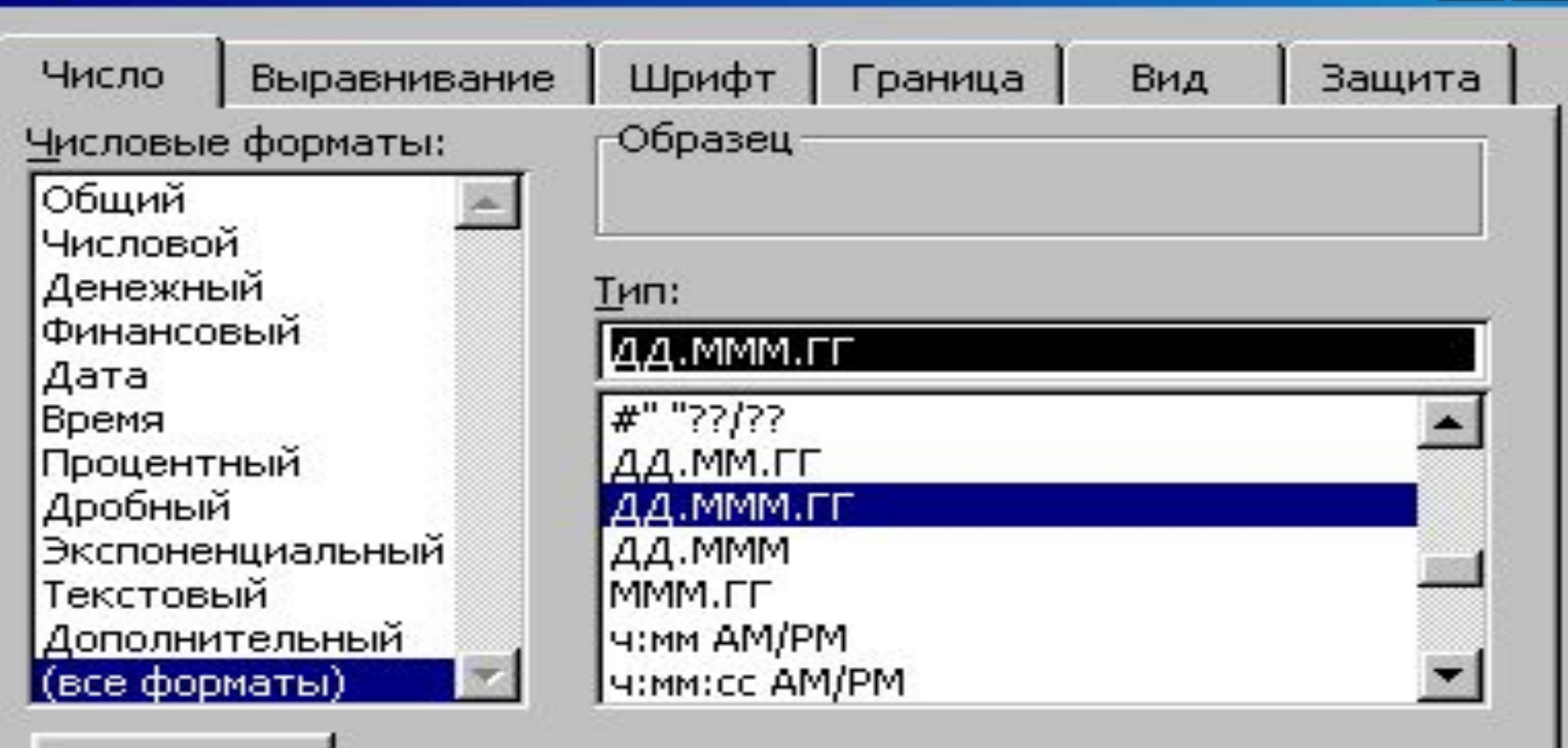

#### Удалить

Маска формата позволяет управлять отображением значений в ячейках. Если имеющиеся форматы не подходят, добавьте новый формат.

# ММММ полное название месяца

МММ сокращенное название месяца (янв фев мрт и т.д.)

ММ месяц в виде числа с нулями слева (09)

месяц в виде числа без нулей слева (9)

Символы маски формата

Символы маски формата день месяца в виде числа без нулей слева (4) день месяца в виде числа с нулями слева (04) ДДД сокращенное название дня недели (пн вт ср чт пт сб вс) ДДДД полное название дня недели

# ГГ значение года в виде двузначного числа (05) ГГГГ значение года в виде четырехзначного числа (2005) Граница 1930 года При вводе года в формате ГГ числа от 00 до 30 представляются как 2000-2029 г.г., а 30 и выше – как 19xx года.

Символы маски формата

#### Значение времени прибавляется к дате как десятичная часть от 24 часового дня. Полночь равна дроби 0,00 00 00, полдень – 0,50 00 00 (1/2 дня), а значение времени 23:59:59 – как 0,99 99 88. В Excel значения дат и времени задаются одним числом.

Время в Excel

# Формат времени устанавливается в меню ФОРМАТ ⇒Ячейки ⇒ вкладка Число ⇒ строка Время, либо в текстовом поле вкладки (все форматы) Например, число 0,89 в формате ч: мм:сс будет записано 21:21:36

Время в Excel

Маски формата времени ч:мм:сс

MS Excel предусмотрен ряд встроенных формул, которые называются функциями. Для вставки функций используется Мастер функций, вызываемый кнопкой $|f_{\chi}|$ на панели инструментов $|$ Стандартная, или через меню Вставка ⇒ Функция...

<sup>В</sup>Вставка функции с помощью мастера осуществляется за два шага 1 - выбор функции В этом окне приведен синтаксис функции. 2 - заполнение полей аргументов При установке курсора в поле выводится описание аргумента.

<sup>В</sup>Функции собраны по категориям: Математические Статистические Финансовые Дата и время Ссылки и массивы Текстовые Логические Проверка свойств и значений и др.

<sup>В</sup>Каждое окно диалога имеет в нижнем левом углу кнопку вызова справочной системы, где можно получить подробную информацию по выбранной функции.

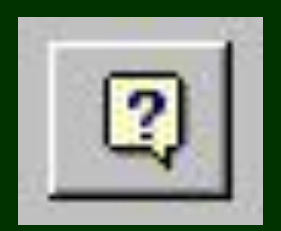

Функции текущего значения даты и времени Текущее значение даты и времени задается функциями СЕГОДНЯ и ТДАТА из категории Дата и время. Эти функции используют компьютерные часы-календарь.

даты Функция = СЕГОДНЯ() возвращает текущую дату (целую часть числа). Функция = ТДАТА() возвращает текущую дату и время (целую и дробную часть числа). Данные функции не имеют аргумента (но наличие скобок признака функции - обязательно!)

# Функции текущего значения

Функции могут вводиться прямо с клавиатуры. Правила ввода функции 1. Ввод каждой функции начинается со знака «=», если только она не вводится в середину формулы или в другую функцию. 2. Аргументы функции должны быть заключены в круглые скобки.

 3. Аргументы функции отделяются друг от друга знаком **;** 4.Текстовые константы должны быть заключены в кавычки. 5. Имя функции можно записать прописными или строчными буквами, но Excel автоматически преобразует символы имени функции в прописные (заглавные).

# другой формулы или функции. Примеры:  $= \overline{CP3H}$ AY(A1;B1;C1)  $=$  CP3HAY(CYMM(D2:F4);G3)  $= 5*C2*CYMM(B2:E6)$

Функции в Excel

6. Функция может быть частью